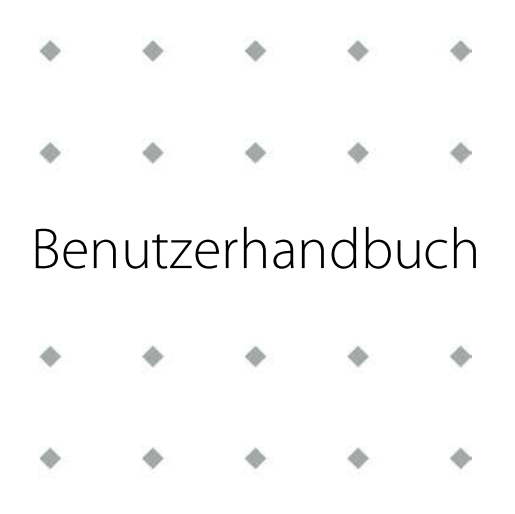

# **E-8000 Spannungsversorgungs- / Anzeige- und Steuerungssystem**

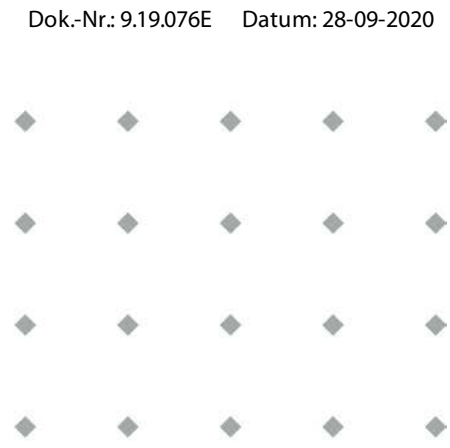

**ACHTUNG**

**Lesen Sie das vorliegende Dokument vor dem Einbau und Inbetriebnahme des Produktes sorgfältig durch. Die Nichtbeachtung der Anleitung kann Personenschäden und/oder Beschädigungen an der Anlage zur Folge haben.**

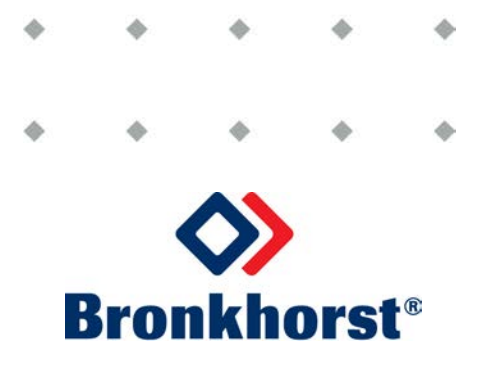

# **Urheberrecht**

© 2020 Bronkhorst High-Tech B.V.

Alle Rechte vorbehalten. Nichts aus dieser Publikation darf ohne vorherige schriftliche Genehmigung des Herausgebers in irgendeiner Form oder mit irgendwelchen Mitteln reproduziert, verbreitet oder übertragen werden.

#### **Haftungsausschluss**

Dieses Dokument wurde überprüft. Bronkhorst High-Tech B.V. geht von der Richtigkeit des Dokumentes aus und übernimmt keine Haftung für Fehler, Ungenauigkeiten oder fehlende Informationen. Das Material in diesem Dokument dient lediglich der Information und Illustration; aus dem Inhalt können keine Rechte abgeleitet werden.

Bronkhorst High-Tech B.V. behält sich das Recht vor, ihre Produkte und Dokumentationen zu ändern oder zu verbessern, ohne dies zu melden. Die in diesem Dokument enthaltenen Informationen können jederzeit ohne vorherige Ankündigung geändert werden. Gerätespezifikationen und der Verpackungsinhalt können von den Angaben in diesem Dokument abweichen.

#### **Symbole in diesem Dokument**

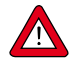

Wichtige Informationen. Die Nichtbeachtung dieser Informationen könnte Verletzungen von Personen oder Schäden an Instrumente oder an der Installation zur Folge haben.

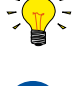

Hilfreiche Informationen. Diese Informationen erleichtern die Verwendung des Instruments und/oder tragen zur optimalen Leistung bei.

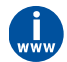

Zusätzliche Informationen erhalten Sie im Internet oder von your Bronkhorst representative.

# **Eingang der Sendung**

Überprüfen Sie die äußere Verpackung auf von dem Transport herrührende Schäden. Sollte die Verpackung beschädigt sein, so muss das Transportunternehmen sofort über seine Haftung informiert werden. Gleichzeitig sollte your Bronkhorst representative verständigt werden.

Packen Sie das Paket vorsichtig aus und überprüfen Sie den Inhalt auf von dem Transport herrührende Schäden. Sollte die Ausrüstung beschädigt sein, so muss das Transportunternehmen sofort über seine Haftung informiert werden. Gleichzeitig sollte your Bronkhorst representative verständigt werden.

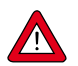

· Kontrollieren Sie den Inhalt anhand des Lieferscheins auf Vollständigkeit. · Werfen Sie keine Kleinteile mit dem Verpackungsmaterial weg.

Für Rücksendungen siehe [Abbau- und Rücksendungsanweisungen.](#page-67-0)

# **Lagerung der Geräte**

- · Die Ausrüstung sollte in ihrer Originalverpackung an einem klimatisierten Ort gelagert werden.
- · Es sollte darauf geachtet werden, dass die Ausrüstung keinen zu hohen Temperaturen oder zu hoher Luftfeuchtigkeit ausgesetzt wird.
- · Siehe technische Daten für Informationen über die erforderlichen Lagerbedingungen.

#### **Gewährleistung**

Für Produkte von Bronkhorst® gilt eine Gewährleistung für Material- und Verarbeitungsfehler für einen Zeitraum von 3 Jahren ab dem Versanddatum, vorausgesetzt, dass das Produkt entsprechend den Bestellspezifikationen verwendet und weder unsachgemäßem Gebrauch noch Schäden durch mechanische Einwirkungen ausgesetzt wird. Produkte, die nicht einwandfrei funktionieren, können während der Gewährleistungsfrist kostenlos repariert oder ausgetauscht werden. Für Reparaturen gilt in der Regel eine Gewährleistungsfrist von einem Jahr, es sei denn, die restliche Gewährleistungsfrist ist länger.

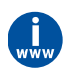

Siehe auch Artikel 9 der Allgemeinen Verkaufs- und Lieferbedingungen: **[www.bronkhorst.com/about/conditions-of-sales/](https://www.bronkhorst.com/about/conditions-of-sales/)**

Die Gewährleistung gilt für alle offenen und verdeckten Mängel, Zufallsfehler und nicht bestimmbare Ursachen. Ausgeschlossen sind Störungen und Schäden, die vom Kunden verursacht wurden, wie z.B. Kontaminationen, fehlerhafter elektrischer Anschluss, mechanische Einwirkungen usw.

Für die Wiederherstellung von Produkten, die zur Reparatur eingesandt wurden, bei denen ein Gewährleistungsanspruch nicht oder nur teilweise besteht, werden die Kosten entsprechend in Rechnung gestellt.

Bronkhorst High-Tech B.V. oder ein mit ihr verbundenes Unternehmen trägt die Versandkosten für ausgehende Sendungen von Geräten und Teilen, die im Rahmen unserer Gewährleistung verschickt werden, sofern im Voraus nichts anderes vereinbart wurde. Erfolgt die Anlieferung in unserem Werk oder bei unserer Servicestelle unfrei, werden die Versandkosten den Reparaturkosten hinzugeschlagen. Import- und/oder Exportabgaben sowie Kosten ausländischer Versandarten/Speditionen trägt der Kunde.

#### **Allgemeine Sicherheitsvorschriften**

Das Gerät ist bestimmt für den Gebrauch durch qualifiziertes Personal, das mit den Gefahren durch Elektrizität und mit den Vorschriften zur Vermeidung eventueller Verletzungen vertraut ist. Lesen Sie vor Verwendung des Geräts dieses Handbuch sorgfältig durch.

Sorgen Sie vor Benutzung des Geräts dafür, dass das Netzkabel an eine ordnungsgemäß geerdete Steckdose angeschlossen ist. Überprüfen Sie vor jeder Verwendung des Geräts die Verbindungskabel und Messleitungen auf Risse oder Brüche.

Die Geräte und das Zubehör müssen in Übereinstimmung mit ihren Spezifikationen und Betriebsanweisungen verwendet werden, da sonst die Sicherheit der Geräte beeinträchtigt werden kann.

Das Öffnen des Geräts ist nicht gestattet. Im Inneren des Geräts befinden sich keine vom Benutzer wartbaren Teile. Im Falle eines Defekts senden Sie das Gerät bitte zurück an Bronkhorst High-Tech B.V.

Auf verschiedene Teile des Produkts können Warnsymbole vorhanden sein. Die Symbole haben folgende Bedeutung:

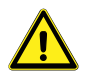

Allgemeiner Warnhinweis; konsultieren Sie das Benutzerhandbuch für Handhabungshinweise

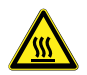

Oberfläche kann heiß sein

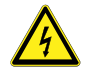

Stromschlaggefahr; elektrische Teile im inneren

Zum Schutz gegen elektrischen Schlag und Brand dürfen als Ersatz nur Bronkhorst Standardsicherungen mit gültigem nationalen Sicherheitszertifikat verwendet werden, jedoch nur Sicherungen gleicher Stromstärke und gleichen Typs. Nicht sicherheitsrelevante Komponenten können auch von anderen Lieferanten bezogen werden, vorausgesetzt, sie sind den Originalkomponenten gleichwertig. Beachten Sie bitte, daß zur Gewährleistung von Genauigkeit und Funktion des Geräts bestimmte Teile nur von Bronkhorst bezogen werden dürfen. Sollten Sie Zweifel über die Verwendbarkeit einer Ersatzkomponente haben, erkundigen Sie sich dann bitte bei Bronkhorst.

Bronkhorst®

# Inhaltsverzeichnis

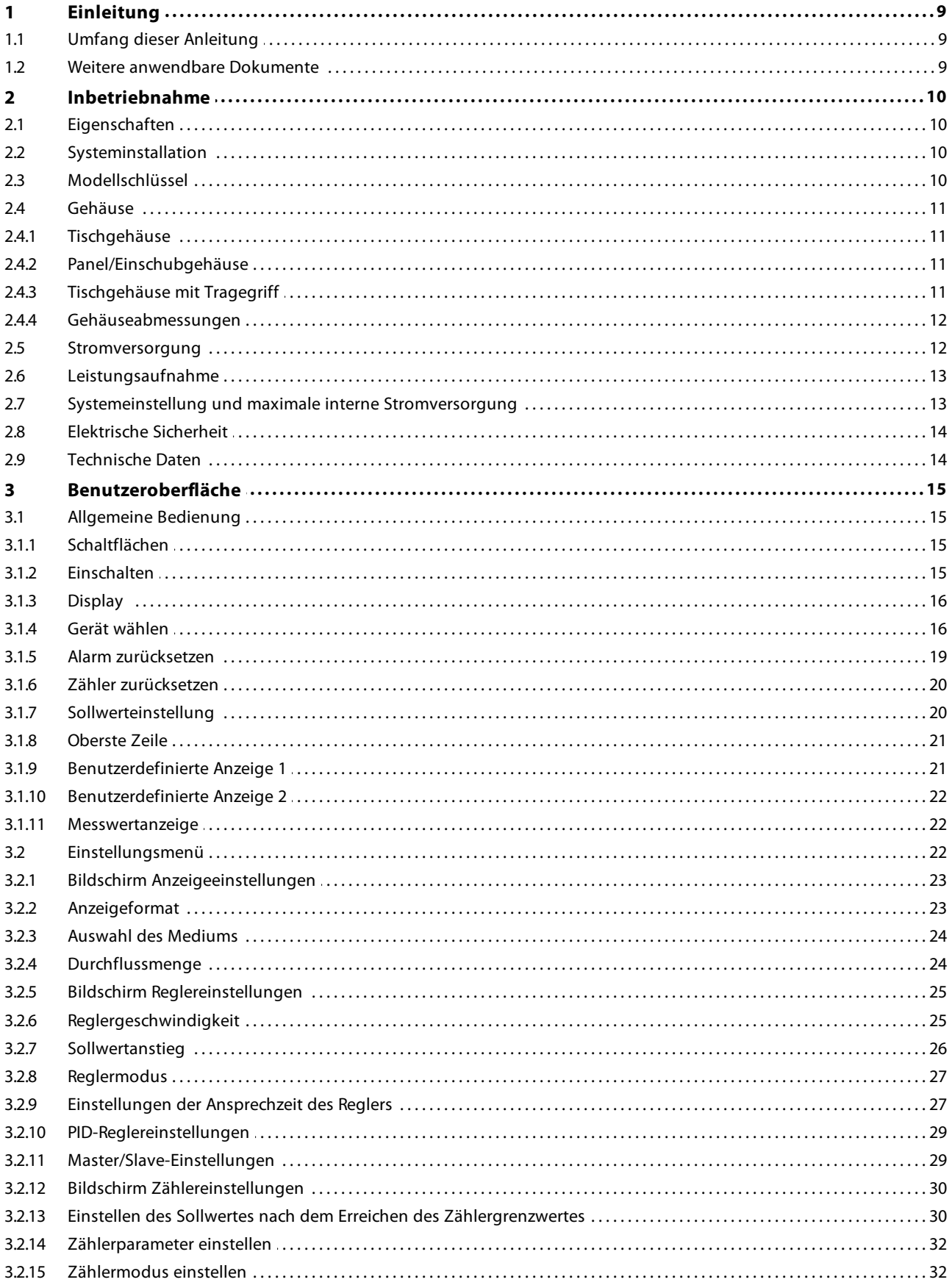

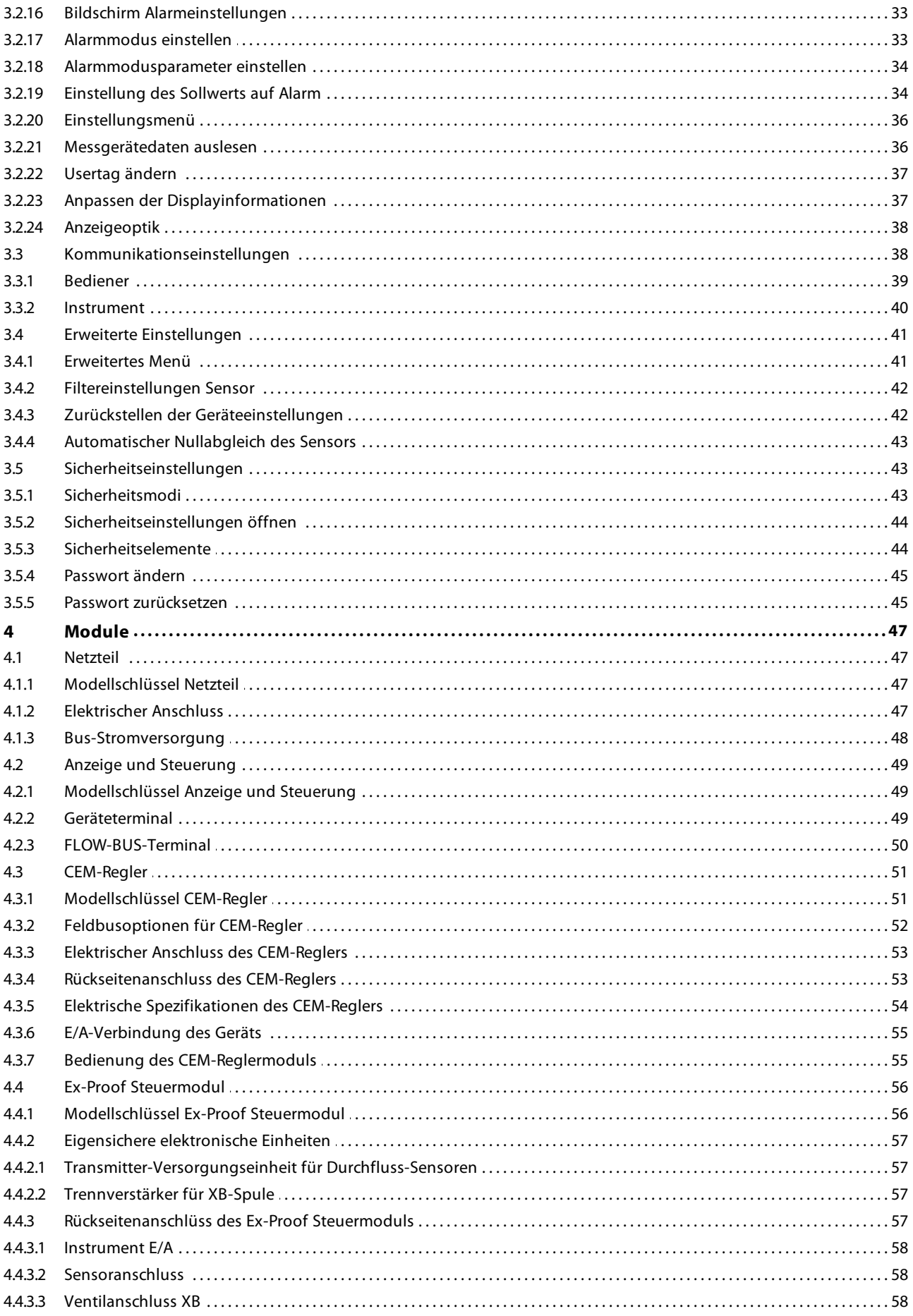

![](_page_6_Picture_13.jpeg)

Bronkhorst®

# <span id="page-8-0"></span>**1 Einleitung**

# **1.1 Umfang dieser Anleitung**

![](_page_8_Picture_3.jpeg)

Die Bronkhorst® Serie E-8000 ist eine modulare Anzeige- und (R/C)-Steuerelektronik für digitale Massendurchfluss-/Druckmesser und Regler. Jedes Modell kann mit oder ohne Displays ausgestattet werden.

![](_page_8_Picture_5.jpeg)

Da die E-8000 den RS232-Anschluss dieser Geräte zur Kommunikation verwendet, ist keine andere RS232-Kommunikation möglich. Wenn das Gerät mit einem Bussystem, wie z.B. PROFIBUS DP oder DeviceNet™ verbunden ist, erfolgt keine Kommunikation mit diesem Bussystem. Messwerte, Sollwerte und andere Parameter können von E-8000 oder über das Bussystem "gelesen und geschrieben" werden.

#### <span id="page-8-1"></span>**1.2 Weitere anwendbare Dokumente**

#### **Hook-up diagrams**

![](_page_8_Picture_320.jpeg)

![](_page_8_Picture_11.jpeg)

Diese Dokumente können von der Webseite **www.bronkhorst.com/downloads** heruntergeladen oder auf Anfrage per E-Mail zugesandt werden.

• E-8000 PID PROFINET

(Dok. Nr. 9.16.138) (Dok. Nr. 9.16.139)

(Dok. Nr. 9.16.141)

(Dok. Nr. 9.16.143) (Dok. Nr. 9.16.144) (Dok. Nr. 9.16.145) (Dok. Nr. 9.16.153) (Dok. Nr. 9.16.154) (Dok. Nr. 9.16.155)

(Dok. Nr. 9.16.157) (Dok. Nr. 9.16.158) (Dok. Nr. 9.16.159) (Dok. Nr. 9.16.160) (Dok. Nr. 9.16.161) (Dok. Nr. 9.16.162)<br>(Dok. Nr. 9.16.163)

# <span id="page-9-0"></span>**2 Inbetriebnahme**

# **2.1 Eigenschaften**

Vor der Installation eines E-8000-Systems ist es wichtig, das Produktetikett zu lesen und Folgendes zu prüfen:

- · Gerätetyp
- Stromversorgung
- · Leistung
- · Sicherung
- · Tmax
- · Signale

# <span id="page-9-1"></span>**2.2 Systeminstallation**

![](_page_9_Picture_11.jpeg)

Bitte überprüfen Sie vor dem Einschalten der Netzspannung, ob alle externen elektrischen Anschlüsse mit Sensoren/Reglern und FLOW-BUS (falls erforderlich) korrekt angeschlossen sind.

![](_page_9_Picture_13.jpeg)

Wenn Sie eine Anzeigeeinheit erhalten, einschließlich Messgeräten/Reglern, so wurde das gesamte System im vollständigen Betrieb unter den nächstliegenden Prozessbedingungen getestet.

# <span id="page-9-2"></span>**2.3 Modellschlüssel**

Der Modellschlüssel auf dem Produktetikett enthält Informationen über die technischen Eigenschaften des bestellten Instruments. Sie finden die tatsächlichen Eigenschaften Ihrer Einheit in der nachstehenden Darstellung. Siehe auch Kapitel [Module](#page-46-0) für Modellschlüssel der eingebauten Module.

![](_page_9_Picture_112.jpeg)

![](_page_9_Picture_18.jpeg)

#### <span id="page-10-0"></span>**2.4 Gehäuse**

Die E-8000 wird standardmäßig mit 3 verschiedenen Gehäusetypen geliefert, die in Tisch- und Einschubversionen unterteilt werden. Nachfolgend finden Sie eine Übersicht über die verschiedenen Modelle. Die Gehäuse sind IP20 geschützt.

#### <span id="page-10-1"></span>**2.4.1 Tischgehäuse**

![](_page_10_Figure_4.jpeg)

## <span id="page-10-2"></span>**2.4.2 Panel/Einschubgehäuse**

![](_page_10_Picture_6.jpeg)

# <span id="page-10-3"></span>**2.4.3 Tischgehäuse mit Tragegriff**

![](_page_10_Picture_8.jpeg)

½**19" mit Tragegriff 19" mit Tragegriff**

## <span id="page-11-0"></span>**2.4.4 Gehäuseabmessungen**

#### **14TE Kassette Tischgehäuse ½ 19"-Gehäuse**

![](_page_11_Figure_3.jpeg)

#### $200$ 235.54 E-810x table top<br>E-831x rack mo DOB 269.24  $E-631x$  table top<br>= E-811x table top 11235<br>132.55 ٠,  $1.5$  $269.24$  $255.5$  $248.74$  $\frac{235.54}{A}$

anananananananananan 

#### **14TE Kassette Tisch- und Einschubgehäuse 19"-Gehäuse**

![](_page_11_Figure_6.jpeg)

![](_page_11_Figure_8.jpeg)

#### <span id="page-11-1"></span>**2.5 Stromversorgung**

Jedes E-8000 Seriengehäuse verfügt über ein oder zwei Netzteile. Die Systemeinstellung erfolgt so, dass die Geräte, die zum System gehören, mit Strom versorgt werden können. Für andere Anwendungen oder Änderungen sollten Sie Ihren Lieferanten kontaktieren. Das Netzteil enthält einen Ein-/Aus-Schalter und eine Sicherung.

![](_page_11_Picture_11.jpeg)

Bronkhorst empfiehlt die Verwendung der angebotenen Standardkabel. Diese Kabel haben die richtigen Anschlüsse und wenn lose Enden verwendet werden, so werden diese gekennzeichnet, um falsche Verbindungen zu verhindern. Die Anschlusspläne stehen im Downloadbereich unserer Website zur Verfügung: **www.bronkhorst.com/downloads**

![](_page_11_Picture_13.jpeg)

Die Geräte enthalten elektronische Bauteile, die anfällig für Schäden durch elektrostatische Entladung sind. Sachgemäße Vorgehensweisen sind während der Installation, dem Enfernen und Anschließen der Elektronik unerlässlich.

![](_page_11_Picture_15.jpeg)

Bitte beachten Sie, dass E-8000-Geräte nach IP20 ausgelegt sind, was bedeutet, dass die Elektronikgehäuse und elektrischen Anschlüsse keinen Schutz gegen feuchte Umgebungen bieten.

# <span id="page-12-0"></span>**2.6 Leistungsaufnahme**

![](_page_12_Picture_154.jpeg)

\*Vergleichen Sie Ihr GESAMT mit der nachstehenden Abschnitt ([Systemeinstellung und maximale interne Stromversorgung](#page-12-1)) um die richtige Einstellung zu wählen.

# <span id="page-12-1"></span>**2.7 Systemeinstellung und maximale interne Stromversorgung**

![](_page_12_Figure_5.jpeg)

# <span id="page-13-0"></span>**2.8 Elektrische Sicherheit**

Alle Systemeinstellungen, die in diesem Handbuch beschrieben sind, verfügen über die CE-Kennzeichnung. Daher haben sie die EMV-Anforderungen zu erfüllen, die für diese Art von Anlagen gelten.

![](_page_13_Picture_3.jpeg)

Jedoch ist die Einhaltung der EMV-Anforderungen nicht möglich ohne die Verwendung der richtigen Kabel und Steckverbinder.

Für gute Ergebnisse bietet Bronkhorst Standardkabel an. Andernfalls beachten Sie bitte die nachstehenden Richtlinien. Für Kabel mit 9-poligem Sub-D-Stecker:

![](_page_13_Figure_6.jpeg)

![](_page_13_Picture_7.jpeg)

Für FLOW-BUS-SFTP-Daten (Patch-) Kabel Anschluss an RJ45-Anschlüsse beachten Sie bitte die Anweisungen des Anbieters. Es ist wichtig, abgeschirmte Twisted-Pair-Kabel (mind. CAT5E) und abgeschirmte RJ45- Modularanschlussbuchsen zu verwenden.

#### <span id="page-13-1"></span>**2.9 Technische Daten**

- 1.8" Farb-TFT-Display mit einer Auflösung von 128x160 Pixeln
- 100 MHz-Prozessor
- $\checkmark$  15...24Vdc 0.6W Leistungsaufnahme
- $\checkmark$  RS232 38k4 Kommunication
- Betriebstemperatur 0…40°C

# <span id="page-14-0"></span>**3 Benutzeroberfläche**

# <span id="page-14-1"></span>**3.1 Allgemeine Bedienung**

## **3.1.1 Schaltflächen**

![](_page_14_Figure_4.jpeg)

<span id="page-14-2"></span>![](_page_14_Picture_142.jpeg)

![](_page_14_Figure_6.jpeg)

# <span id="page-15-0"></span>**3.1.3 Display**

Das Display ist in 4 Bereiche unterteilt, "Measure readout (Messwertanzeige)", "Custom readout 1 (Benutzerdefinierte Anzeige 1)", "Custom readout 2 (Benutzerdefinierte Anzeige 2)" und die "Top line (Oberste Zeile)". Die Informationen in diesen Bereichen können vom Benutzer konfiguriert werden.

Wenn ein Bereich einen Parameter enthält, der vom Bediener eingestellt oder zurückgesetzt werden kann, können Sie oder vidrücken, um diesen Parameter

auszuwählen. Drücken Sie -, um in den

Bearbeitungsmodus zu gelangen oder drücken Sie ?, um

zum Bildschirm Messwertanzeige zurückzukehren  $(B)$ .

Falls die Option "Custom readout 1 (Benutzerdefinierte Anzeige 1)" deaktiviert wurde, können Sie nur zwischen "Measure readout (Messwertanzeige)" und "Custom readout 2 (Benutzerdefinierte Anzeige 2)" wechseln.

# <span id="page-15-1"></span>**3.1.4 Gerät wählen**

Wenn das Gerät mit einem FLOW-BUS-System verbunden ist, ist der Betrieb eines weiteren Gerätes auf diesem Bus möglich. Siehe Abschnitt [3.1.10 - Benutzerdefinierte](#page-21-0) [Anzeige 2](#page-21-0) zur Auswahl des Menüpunktes "instrument (Gerät)".

Um in den "instrument (Gerät)"-Modus zu gelangen, drücken Sie die Schaltfläche v bis die rote Linie über der "Custom readout 2 (Benutzerdefinierte Anzeige 2)" erscheint. Drücken Sie anschließend [-], um dieses Feld zu aktivieren.

![](_page_15_Picture_11.jpeg)

 $\tilde{=}$ 

Es können maximal 3 Displays an das gleiche Gerät angeschlossen werden.

Sicherheitseinstellungen können so eingestellt werden, dass unbefugter Zugriff auf diese Option verhindert wird.

Zur Änderung der Sicherheitseinstellungen siehe Abschnitt [3.5 - Sicherheitseinstellungen](#page-42-1).

![](_page_15_Picture_15.jpeg)

![](_page_15_Picture_16.jpeg)

1 or  $2x$ 

Falls das Gerät keine Verbindung zum FLOW-BUS System hat und im Feld "Custom readout 2 (Benutzerdefinierte Anzeige 2)" den Text 'Please select an instrument' anzeigt, kann ein bedienbares Gerät in diesem Bussystem gesucht werden.

Um ein Gerät zu suchen muss [2] 5x gedrückt werden, bis die Benutzerdefinierte Anzeige 2 Parameter 'instrument' erscheint. Um in den Instrumentenmodus zu gelangen, ist die  $\blacktriangledown$  Taste so oft zu drücken, bis die rote Linie oberhalb Benutzerdefinierte Anzeige 2 erscheint. Anschließend drücken um dieses Feld zu aktivieren.

![](_page_16_Picture_3.jpeg)

Es können maximal 3 Displays an das gleiche Gerät angeschlossen werden.

Sicherheitseinstellungen können so eingestellt werden, dass unbefugter Zugriff auf diese Option verhindert wird.

Zur Änderung der Sicherheitseinstellungen siehe Abschnitt [3.5 - Sicherheitseinstellungen](#page-42-1).

Die Geräte werden mit Ihrer jeweiligen Bus-Adresse angezeigt. Drücken Sie [4] oder [7], um ein Gerät am Bus zu suchen. Während die Meldung "search (Suchen)" angezeigt wird, sucht die E-8000 nach einer gültigen Bus-Adresse und es wird keine spezifische Geräteinformation angezeigt, bis eine aktive Bus-Adresse gefunden wurde.

Wenn eine aktive Bus-Adresse gefunden wurde, zeigt die E-8000 den entsprechenden USERTAG oder die Seriennummer in der "Top line (Obersten Zeile)" an. Ebenfalls wird der aktuelle Messwert und ggf. der aktuelle Sollwert angezeigt.

Drücken Sie <a> 2ur Auswahl dieses Geräts für den Betrieb über E-8000 oder drücken Sie [2], um zum zuvor gewählten Gerät zurückzukehren.

![](_page_16_Picture_10.jpeg)

Please select an instrument alarn Instr lost

 $0.000$ 

 $0.000$ 

Um die Knotenadresse des Betreibers manuell zu ändern, siehe Abschnitt [3.3.1 - Bediener](#page-38-0). Um die Knotenadresse des Geräts manuell ändern, siehe

Abschnitt [3.3.2 - Instrument.](#page-39-0)

 $\bigoplus$ 

Für weitere Informationen über die FLOW-BUS-Schnittstelle siehe Handbuch 9.17.024 Handbuch "FLOW-BUS Interface for digital instruments (FLOW-BUS-Schnittstelle für digitale Geräte)". Dieses Handbuch steht im Downloadbereich unserer Website zur Verfügung: **www.bronkhorst.com/downloads**

# <span id="page-18-0"></span>**3.1.5 Alarm zurücksetzen**

Alarmmeldungen werden in der "Top line (Obersten Zeile)" des Displays angezeigt und die "Custom readout 2 0.000 (Benutzerdefinierte Anzeige 2)" wird automatisch ausgewählt. **USERTAG MINIMIL ALAR** AiR mln/m ٠ O alar  $\overline{0.000}$   $\overline{}}$   $\overline{}}$   $0.000$  min alarm Indem Sie e drücken gelangen Sie in den i Hinni<br>AiR mln∕min Bearbeitungsmodus. Verwenden Sie  $\Box$  oder  $\Box$ , um "yes 0.000 (Ja)" zu wählen, und drücken Sie erneut  $\overline{r}$  zur Bestätigung. aları  $0.000$   $min$  alarm Eine Alarmmeldung wird ausgegeben, solange die USERTAG ∣⊷ Ursache nicht behoben/repariert wurde. AiR alu/min Sicherheitseinstellungen können so eingestellt werden, OIO  $\boldsymbol{\wedge}$ dass unbefugter Zugriff auf diese Option verhindert **Latar** wird.  $0.000$ <sub>r</sub>  $\sqrt{\frac{1}{2}}$ Zur Änderung der Sicherheitseinstellungen siehe  $\vert \blacktriangle \vert / \vert \blacktriangledown$ Abschnitt [3.5 - Sicherheitseinstellungen](#page-42-1). 1010 II  $s$ etn  $0.000$  reset? **USERTAG** Ë O.O  $0.000$ Die <sub>[2]</sub> Schaltfläche kann verwendet werden, um den AiR mln/min Bearbeitungsmodus zu verlassen und die Änderungen zu 0.00 verwerfen. Wenn Sie nicht beabsichtigen, den Alarm zurückzusetzen, können Sie [2] drücken, um "Custom  $0.000$ readout 2 (Benutzerdefinierte Anzeige 2)" zu deaktivieren. Siehe Abschnitt [3.1.10 - Benutzerdefinierte Anzeige 2](#page-21-0) zur ุค Auswahl eines anderen Parameters in dieser Anzeige. Aktuelle Alarmmeldungen werden immer in der "Top line (Obersten Zeile)" angezeigt.alar  $0.000$ nin ∣ก .000 O

AiR mln/min

100

 $0.0$ 

 $0.000$   $min$  alar

# <span id="page-19-0"></span>**3.1.6 Zähler zurücksetzen**

Siehe Abschnitt [3.1.10 - Benutzerdefinierte Anzeige 2](#page-21-0) zum Ändern des angezeigten Parameters. Um den Zähler zurückzusetzen drücken Sie 2x  $\boxed{\mathbf{v}}$  im ausgewählten Anzeigebereich, in dem dieser Parameter angezeigt wird. Drücken Sie -, um in den Bearbeitungsmodus zu gelangen.

Drücken Sie a oder v, um "yes (Ja)" zu wählen, und drücken Sie <a>
zur Bestätigung. Der Zähler wird auf 0 zurückgesetzt.

Die n Schaltfläche kann verwendet werden, um den Bearbeitungsmodus zu verlassen und die Änderungen zu verwerfen.

<span id="page-19-1"></span>![](_page_19_Picture_5.jpeg)

Der Sollwert kann nur bearbeitet werden, wenn der Sollwertparameter in der "Custom readout 1 (Benutzerdefinierten Anzeige 1)" oder "Custom readout 2 (Benutzerdefinierten Anzeige 2)" angezeigt wird.

Um den Sollwert zu bearbeiten drücken Sie  $\blacktriangledown$ , um den Anzeigebereich zu wählen, in dem dieser Parameter angezeigt wird. Drücken Sie -, um in den Bearbeitungsmodus zu gelangen. Die erste Ziffer wird aufleuchten.

Λ

 $\sqrt{\sqrt{n}}$ 

Sicherheitseinstellungen können so eingestellt werden, dass unbefugter Zugriff auf diese Option verhindert wird.

Zur Änderung der Sicherheitseinstellungen siehe Abschnitt [3.5 - Sicherheitseinstellungen](#page-42-1).

![](_page_19_Picture_11.jpeg)

![](_page_19_Picture_12.jpeg)

Verwenden Sie  $\square$  oder  $\nabla$ , um die Ziffern zu ändern. Drücken Sie  $\overline{=}$  zur Bestätigung und Wahl der nächsten Ziffer.

 $\mathbb{R}$ 

 $\boldsymbol{\wedge}$ 

 $-\bigcirc$ 

Sie können den Bearbeitungsmodus des Sollwerts auf "step (Schritt)" setzen. Auf diese Weise können Sie den Sollwert mit festen Schritten verändern. Siehe Abschnitt [3.2.23 - Anpassen der Displayinformationen](#page-36-1).

Nachdem die letzte Ziffer bestätigt wurde wird durch Drücken von  $\Box$ , wird der Sollwert an das Gerät gesendet.

> Wenn der eingegebene Sollwert ignoriert wird, überprüfen Sie bitte den Reglermodus. Siehe Abschnitt [3.2.8 - Reglermodus.](#page-26-0)

Die  $\bigcap$  Schaltfläche kann verwendet werden, um den Bearbeitungsmodus zu verlassen und die Änderungen zu verwerfen.

#### <span id="page-20-0"></span>**3.1.8 Oberste Zeile**

Die "Top line (Oberste Zeile)" zeigt den USERTAG oder die Seriennummer des angeschlossenen Geräts. Anweisungen zum Ändern des Usertags finden Sie im Abschnitt [3.2.22 -](#page-36-0) [Usertag ändern](#page-36-0).

# <span id="page-20-1"></span>**3.1.9 Benutzerdefinierte Anzeige 1**

Der Bereich "Custom readout 1 (Benutzerdefinierte Anzeige 1)" kann vom Bediener aktiviert oder deaktiviert werden. Wenn diese Option aktiviert ist, kann der Bediener die Anzeige einer der folgenden Parameter wählen:

![](_page_20_Picture_241.jpeg)

 $\frac{1}{\sqrt{2}}$ Die verfügbaren Parameter für diesen Bereich werden vom angeschlossenen Gerät bestimmt.

Siehe Abschnitt [3.2.23 - Anpassen der](#page-36-1)

[Displayinformationen,](#page-36-1) um einen der obigen Parameter zu wählen.

![](_page_20_Picture_15.jpeg)

![](_page_20_Picture_16.jpeg)

![](_page_20_Picture_17.jpeg)

![](_page_20_Picture_18.jpeg)

# <span id="page-21-0"></span>**3.1.10 Benutzerdefinierte Anzeige 2**

Der Bereich "Custom readout 2 (Benutzerdefinierte Anzeige 2)" ist immer sichtbar. Der Bediener kann die Anzeige einer der folgenden Parameter wählen:

![](_page_21_Picture_256.jpeg)

![](_page_21_Picture_4.jpeg)

Die verfügbaren Parameter für diesen Bereich werden vom angeschlossenen Gerät bestimmt.

Auf dem Bildschirm "Measure readout (Messwertanzeige)" drücken Sie [2], um den Anzeigeparameter der "Custom readout 2 (Benutzerdefinierten Anzeige 2)" zu ändern. Drücken Sie erneut [2], um den nächsten verfügbaren Parameter auszuwählen.

# <span id="page-21-1"></span>**3.1.11 Messwertanzeige**

Der "Measure readout (Messwertanzeigebereich)" zeigt den aktuellen Messwert. Die folgenden Parameter wirken sich auf das Format dieser Anzeige aus:

- · Istwert- oder Prozentwertanzeige
- · Anzahl der Ziffern

# <span id="page-21-2"></span>**3.2 Einstellungsmenü**

Auf dem Anzeigebildschirm drücken Sie  $\leftarrow$ , um in das Einstellungsmenü zu gelangen. Verwenden Sie die Schaltfläche n, um zum Bildschirm Messwertanzeige zurückzukehren.

![](_page_21_Picture_13.jpeg)

 $\sqrt{\mathbf{v}}$ 

Sicherheitseinstellungen können so eingestellt werden, dass unbefugter Zugriff auf diese Option verhindert wird.

Zur Änderung der Sicherheitseinstellungen siehe Abschnitt [3.5 - Sicherheitseinstellungen](#page-42-1).

Die verfügbaren Menüoptionen werden bestimmt durch das Gerät das Sie bedienen

In der folgenden Beschreibung werden alle möglichen Optionen angezeigt.

![](_page_21_Figure_18.jpeg)

![](_page_21_Picture_19.jpeg)

![](_page_21_Picture_20.jpeg)

Die ▼ oder ▲ Zeichen in der oberen rechten Ecke der Anzeige geben an, dass nicht alle Menüpunkte im Display darstellbar sind und dass Sie mit Hilfe der Schaltflächen und v durch das Menü scrollen müssen, um die ausgeblendeten Menüpunkte zu sehen. Drücken Sie -, um zum ausgewählten Menüpunkt zu gelangen.

Verwenden Sie die Schaltfläche [2], um zum Bildschirm Messwertanzeige zurückzukehren.

#### <span id="page-22-0"></span>**3.2.1 Bildschirm Anzeigeeinstellungen**

Auf dem Bildschirm Anzeigeeinstellungen können Sie die folgenden Einstellungen vornehmen:

![](_page_22_Picture_181.jpeg)

#### <span id="page-22-1"></span>**3.2.2 Anzeigeformat**

Geben Sie die Anzeigeeinstellungen ein und drücken Sie , um in den Bearbeitungsmodus der Anzeigeoption zu gelangen. Verwenden Sie  $\Box$  oder  $\Box$ , um entweder den "actual (Istwert)" oder "percentage (Prozentwert)" zu wählen.

Drücken Sie n, um den Bearbeitungsmodus ohne Änderungen zu verlassen oder drücken Sie  $\Box$ , um Ihre Auswahl zu bestätigen.

Drücken Sie ?, um zum Einstellungsmenü zurückzukehren. Drücken Sie erneut ?, um vom Einstellungsmenü zum Anzeigebildschirm zurückzukehren.

![](_page_22_Figure_10.jpeg)

![](_page_22_Figure_11.jpeg)

![](_page_22_Figure_12.jpeg)

#### <span id="page-23-0"></span>**3.2.3 Auswahl des Mediums**

Auf dem Anzeigebildschirm drücken Sie  $\blacktriangledown$ , um 'fluid selection (Auswahl Medium/Fluid)' auszuwählen und drücken Sie  $\leftarrow$ , um Zugriff auf das Menü zu erhalten.

Drücken Sie erneut -, um in den Bearbeitungsmodus des Mediums ('fluid') zu gelangen. Verwenden Sie  $\Box$  oder  $\nabla$ , um eines der zur Verfügung stehenden Medien auszuwählen. Drücken Sie + zur Bestätigung.

Drücken Sie 3x [2], um zum Bildschirm Messwertanzeige zurückzukehren.

<span id="page-23-1"></span>![](_page_23_Figure_5.jpeg)

Auf dem Anzeigebildschirm drücken Sie v, um "fluid selection" auszuwählen und drücken Sie $\overline{[n]}$ , um Zugriff zu erhalten. Auf dem Bildschirm Auswahl fluid selection drücken Sie v, um "capacity (Menge)" zu wählen und drücken Sie  $\left| \overline{+}\right|$ , um in den Bearbeitungsmodus zu gelangen.

![](_page_23_Figure_7.jpeg)

![](_page_23_Figure_8.jpeg)

Nun kann die Durchflussmenge zwischen dem Mindestund dem Maximalwert des gewählten Mediums für das ausgewählte Instrument geändert werden.

Wenn das letzte Zeichen bestätigt wurde, wird der Wert aktiviert. Wenn Sie o vor der Bestätigung des letzten Zeichens drücken, werden die Änderungen rückgängig gemacht.

Verwenden Sie die Schaltfläche [2], um zum Bildschirm Messwertanzeige zurückzukehren.

#### <span id="page-24-0"></span>**3.2.5 Bildschirm Reglereinstellungen**

Um zum Bildschirm Reglereinstellungen zu gelangen, wählen Sie "controller (Regler)" im Einstellungsmenü und drücken Sie  $\Box$ .

Auf dem Bildschirm ("settings") können Sie die folgenden Einstellungen vornehmen:

![](_page_24_Picture_242.jpeg)

Beachten Sie, dass die Änderung der Reglereinstellungen unvorhersehbares Geräteverhalten verursachen kann.

# <span id="page-24-1"></span>**3.2.6 Reglergeschwindigkeit**

Dieser Parameter ist der Geschwindigkeitsfaktor des Reglers. Der **PID-Kp** wird mit diesem Faktor multipliziert.

Beim Zugriff auf den Bildschirm Reglergeschwindigkeit ist der 'speed' Parameter (Reglergeschwindigkeit) bereits ausgewählt. Drücken Sie  $\Box$ , um in den Bearbeitungsmodus zu gelangen.

Nun können Sie die Geschwindigkeit ändern. Verwenden Sie  $\Box$  und  $\Box$ , um ein Zeichen zu wählen und drücken Sie  $\boxed{\leftarrow}$  zur Auswahl des nächsten Zeichens. Drücken Sie  $\boxed{\odot}$ , um den Bearbeitungsmodus ohne Änderungen zu verlassen.

Indem Sie e nach der Änderung des letzten Zeichens drücken, wird Ihre Eingabe bestätigt. Der Wert wird an das Gerät gesendet.

Verwenden Sie die Schaltfläche n, um zum Bildschirm Messwertanzeige zurückzukehren.

![](_page_24_Figure_15.jpeg)

![](_page_24_Figure_16.jpeg)

![](_page_24_Figure_17.jpeg)

∕∿

#### <span id="page-25-0"></span>**3.2.7 Sollwertanstieg**

Beim Zugriff auf den Bildschirm Reglereinstellungen ist der Parameter "setpoint slope (Sollwertanstieg)" bereits ausgewählt. Drücken Sie  $\leftarrow$ , um in den Bearbeitungsmodus zu gelangen.

Nun können Sie die Anstiegszeit ändern. Verwenden Sie und  $\sqrt{\ }$ , um ein Zeichen zu wählen und drücken Sie  $\overline{\leftarrow}$  zur Auswahl des nächsten Zeichens. Drücken Sie ?, um den Bearbeitungsmodus ohne Änderungen zu verlassen. Indem Sie e nach der Änderung des letzten Zeichens drücken, wird Ihre Eingabe bestätigt. Der Wert wird an das Gerät gesendet. Verwenden Sie die Schaltfläche [2], um zum Bildschirm Messwertanzeige zurückzukehren.

![](_page_25_Figure_4.jpeg)

![](_page_25_Figure_5.jpeg)

# <span id="page-26-0"></span>**3.2.8 Reglermodus**

Über das Einstellungsmenü gelangen Sie zu den Reglereinstellungen. Verwenden Sie v zur Auswahl des Parameters des Reglermodus und drücken Sie  $\leftarrow$ , um in den Bearbeitungsmodus zu gelangen.

Die folgenden Reglermodi können ausgewählt werden:

![](_page_26_Picture_263.jpeg)

Verwenden Sie <a>[4]</a> oder <a>[7]</a>, um einen dieser Steuermodi zu wählen. Drücken Sie n, um die Auswahl aufzuheben und den Bearbeitungsmodus ohne Änderungen zu verlassen. Wenn Sie den gewünschten Steuermodus ausgewählt haben, drücken Sie  $\boxed{\leftarrow}$  zur Bestätigung.

# <span id="page-26-1"></span>**3.2.9 Einstellungen der Ansprechzeit des Reglers**

Die Einstellungen der Ansprechzeit des Reglers können zur Feinabstimmung der Ansprechzeit des Reglers verwendet werden. Wir haben drei Regelbereiche festgelegt. Für jeden Bereich haben wir einen Parameter zur Beeinflussung der Reglergeschwindigkeit festgelegt.

open from zero (öffnen von null)

- $\binom{2}{3}$ normal step (normaler Schritt)
- $\sqrt{3}$ stable situation (stabile Situation)

![](_page_26_Figure_11.jpeg)

![](_page_26_Figure_12.jpeg)

 $(1)$ 

Um die Parameter für die Ansprechzeit des Reglers einzustellen, wählen Sie den "pid controller (PID-Regler)" und drücken Sie . Auf dem Bildschirm PID-Reglereinstellungen wählen Sie die Option Ansprechzeit aus und drücken Sie  $\leftarrow$ , um Zugriff zu erhalten.

Auf dem Bildschirm Einstellungen der Ansprechzeit des Reglers, können Sie mit  $\boxed{\blacktriangle}$  und  $\boxed{\blacktriangledown}$  einen der Parameter auswählen. Drücken Sie -, um in den Bearbeitungsmodus zu gelangen.

Im Bearbeitungsmodus verwenden Sie  $\Box$  und  $\Box$ , um einzelne Zeichen zu ändern. Drücken Sie $\overline{F}$ , um das nächste Zeichen auszuwählen.

Drücken Sie n, um den Bearbeitungsmodus ohne Änderungen zu verlassen.

Wenn das letzte Zeichen geändert wurde, drücken Sie  $\leftarrow$ ], um den Bearbeitungsmodus zu bestätigen und zu verlassen.

![](_page_27_Figure_6.jpeg)

#### <span id="page-28-0"></span>**3.2.10 PID-Reglereinstellungen**

**Cin** 

Sie können die Reglereinstellungen durch Änderung der PID-Parameter abgleichen. Um diese Parameter zu bearbeiten verwenden Sie die Schaltfläche v, um die "pid controller (PID-Regler)"-Option auszuwählen und drücken Sie erneut  $\Box$ .

> Sie finden weitere Informationen zu diesen Reglereinstellungen im Handbuch: 9.19.023. Dieses Handbuch steht im Downloadbereich unserer Website zur Verfügung: **www.bronkhorst.com/downloads**

Auf dem Bildschirm PID-Reglereinstellungen, können Sie mit A und veinen der PID-Parameter auswählen. Drücken Sie  $\Box$ , um in den Bearbeitungsmodus zu gelangen.

Verwenden Sie die Schaltflächen [▲] und [▼] zur Bearbeitung der einzelnen Zeichen. Drücken Sie  $\Box$  zur Auswahl des nächsten Zeichens. Drücken Sie [2], um die Eingabe aufzuheben und den Bearbeitungsmodus ohne Änderungen zu verlassen.

Durch Drücken von [--] nach dem letzten Zeichen, bestätigen Sie den Wert. Der neue Wert wird an das Gerät gesendet.

#### <span id="page-28-1"></span>**3.2.11 Master/Slave-Einstellungen**

Wenn Sie einen der drei Slave-Modi wählen, wird die "Master/Slave"-Option dem Bildschirm Reglereinstellungen hinzugefügt.

![](_page_28_Figure_9.jpeg)

Um zum Bildschirm "master slave settings (Master/Slave-Einstellungen)" zu gelangen, wählen Sie die "master slave option (Master/Slave-Option)" auf dem Bildschirm Reglereinstellungen und drücken Sie -, um Zugang zu erhalten.

Je nach ausgewähltem Modus können die folgenden Parameter ausgewählt werden:

![](_page_29_Picture_198.jpeg)

#### <span id="page-29-0"></span>**3.2.12 Bildschirm Zählereinstellungen**

Um zum Bildschirm Zählereinstellungen zu gelangen, wählen Sie "counter (Zähler)" im "settings menu(Einstellungsmenü)" aus und drücken Sie -..

Auf dem Bildschirm Zählereinstellungen können Sie den Gerätezähler anpassen. Es gibt drei Zählermodi:

![](_page_29_Picture_199.jpeg)

Verwenden Sie die Schaltfläche [2], um zum Bildschirm Messwertanzeige zurückzukehren.

#### <span id="page-29-1"></span>**3.2.13 Einstellen des Sollwertes nach dem Erreichen des Zählergrenzwertes**

Sie können einen automatischen Sollwert programmieren, der aktiviert wird, wenn der Zählergrenzwert erreicht wird.

Zur Änderung dieses Sollwerts verwenden Sie die Schaltfläche v, um die Option "setpoint change (Sollwert ändern)" zu wählen und drücken Sie  $\Box$ , um zum Bildschirm Zählersollwerteinstellungen ("counter setpoint") zu gelangen.

![](_page_29_Picture_12.jpeg)

![](_page_29_Figure_13.jpeg)

![](_page_29_Figure_14.jpeg)

![](_page_30_Figure_1.jpeg)

#### <span id="page-31-0"></span>**3.2.14 Zählerparameter einstellen**

Zur Änderung eines der Zählerparameter verwenden Sie die Schaltflächen 4 und  $\nabla$ , um den Parameter zu wählen, den Sie ändern möchten, und drücken Sie -, um in den Bearbeitungsmodus zu gelangen.

Im Bearbeitungsmodus verwenden Sie  $\Box$  und  $\Box$ , um einzelne Zeichen zu ändern. Drücken Sie -, um das nächste Zeichen auszuwählen.

Drücken Sie n, um den Bearbeitungsmodus ohne Änderungen zu verlassen.

Wenn das letzte Zeichen geändert wurde, drücken Sie  $\leftarrow$ ], um den Bearbeitungsmodus zu bestätigen und zu verlassen.

## <span id="page-31-1"></span>**3.2.15 Zählermodus einstellen**

Beim Zugriff auf den Bildschirm Zählereinstellungen wird der Zählermodus ausgewählt. Drücken Sie -, um in den Bearbeitungsmodus zu gelangen. Wählen Sie einen Zählermodus durch Verwendung von [▲] und [▼]. Drücken Sie  $\bigcap$ , um den Bearbeitungsmodus ohne Änderungen zu verlassen. Drücken Sie (-), um Ihre Auswahl zu bestätigen und verlassen Sie den Bearbeitungsmodus.

![](_page_31_Picture_8.jpeg)

Das "counter (Zähler)"-Menü ist nicht verfügbar für Druckmessgeräte oder Regler.

Sie finden weitere Informationen zu diesen Zählereinstellungen im Handbuch: 9.17.023. Dieses Handbuch steht im Downloadbereich unserer Website zur Verfügung: **www.bronkhorst.com/downloads**

reset unit ī.  $3x \n\sqrt{V}$ counte reset  $unit$ lini h, Ë reset unit linit

![](_page_31_Figure_12.jpeg)

![](_page_31_Figure_13.jpeg)

# <span id="page-32-0"></span>**3.2.16 Bildschirm Alarmeinstellungen**

Um zum Bildschirm Alarmeinstellungen zu gelangen, wählen Sie "alarm (Alarm)" im Einstellungsmenü und drücken Sie -.

Auf dem Bildschirm Alarmeinstellungen können Sie den Gerätealarm einstellen. Es gibt vier Alarmmodi:

![](_page_32_Picture_172.jpeg)

Sie finden weitere Informationen zu diesen Alarmeinstellungen im Handbuch: 9.19.023. Dieses Handbuch steht im Downloadbereich unserer Website zur Verfügung: **www.bronkhorst.com/downloads**

# <span id="page-32-1"></span>**3.2.17 Alarmmodus einstellen**

đ

Beim Zugriff auf den Bildschirm Alarmeinstellungen wird der Alarmmodus ausgewählt. Drücken Sie -, um in den Bearbeitungsmodus zu gelangen. Wählen Sie einen Alarmmodus durch Verwendung von  $\Box$  und  $\Box$ . Drücken Sie  $\Box$ , um Ihre Auswahl zu bestätigen und verlassen Sie den Bearbeitungsmodus.

Drücken Sie ?, um den Bearbeitungsmodus ohne Änderungen zu verlassen.

![](_page_32_Figure_9.jpeg)

![](_page_32_Picture_10.jpeg)

Zur Änderung eines der Parameter des Alarmmodus verwenden Sie die Schaltflächen 4 und  $\overline{\mathbf{v}}$ , um den Parameter zu wählen, den Sie ändern möchten, und drücken Sie  $\leftarrow$ , um in den Bearbeitungsmodus zu gelangen.

Drücken Sie n, um den Bearbeitungsmodus ohne Änderungen zu verlassen.

![](_page_33_Figure_3.jpeg)

#### <span id="page-33-0"></span>**3.2.18 Alarmmodusparameter einstellen**

Im Bearbeitungsmodus verwenden Sie  $\Box$  und  $\Box$ , um einzelne Zeichen zu ändern.

Drücken Sie -, um das nächste Zeichen auszuwählen.

Wenn das letzte Zeichen geändert wurde, drücken Sie -, um den Bearbeitungsmodus zu bestätigen und zu verlassen.

Drücken Sie ?, um den Bearbeitungsmodus ohne Änderungen zu verlassen.

#### <span id="page-33-1"></span>**3.2.19 Einstellung des Sollwerts auf Alarm**

Sie können einen automatischen Sollwert programmieren, der aktiviert wird, wenn eine Alarmsituation auftritt.

Zur Änderung dieses Alarmsollwerts verwenden Sie die Schaltfläche v, um die Option "setpoint change (Sollwert ändern)" zu wählen und drücken Sie  $\Box$ , um zum Bildschirm Alarmsollwerteinstellungen zu gelangen.

![](_page_33_Figure_12.jpeg)

![](_page_33_Figure_13.jpeg)

Beim Zugriff auf den Bildschirm Alarmsollwerteinstellungen wird der Parameter "setpoint change (Sollwert ändern)" ausgewählt. Drücken Sie +, um in den Bearbeitungsmodus zu gelangen.

Im Bearbeitungsmodus verwenden Sie  $\Box$  und  $\Box$ , um "yes (Ja)" oder "no (Nein)" zu wählen. Drücken Sie -, um Ihre Auswahl zu bestätigen und verlassen Sie den Bearbeitungsmodus.

Drücken Sie ?, um den Bearbeitungsmodus ohne Änderungen zu verlassen.

Auf dem Bildschirm Alarmsollwerteinstellungen drücken Sie zur Auswahl des Sollwertparameters. Drücken Sie  $\leftarrow$ ), um in den Bearbeitungsmodus zu gelangen.

Im Bearbeitungsmodus verwenden Sie  $\Box$  und  $\Box$ , um einzelne Zeichen zu ändern. Drücken Sie  $\overline{F}$ , um das nächste Zeichen auszuwählen.

Drücken Sie n, um den Bearbeitungsmodus ohne Änderungen zu verlassen.

Wenn das letzte Zeichen geändert wurde, drücken Sie -, um den Bearbeitungsmodus zu bestätigen und zu verlassen.

![](_page_34_Figure_8.jpeg)

![](_page_34_Figure_9.jpeg)

# <span id="page-35-0"></span>**3.2.20 Einstellungsmenü**

Um zum Einstellungsbildschirm zu gelangen, wählen Sie die Option "setup (Einstellungen)" im Einstellungsmenü und drücken Sie  $\Box$ . Über das Einstellungsmenü können Sie:

![](_page_35_Picture_228.jpeg)

#### <span id="page-35-1"></span>**3.2.21 Messgerätedaten auslesen**

Wählen Sie den Menüpunkt "info (Informationen)" im Einstellungsmenü und drücken Sie -. Beim Zugriff auf den Informationsbildschirm des Gerätes werden der Usertag des Geräts die Seriennummer und das Modell angezeigt.

Im Menü "instrument info (Geräteinformationen)" finden Sie die folgenden Punkte.

![](_page_35_Picture_229.jpeg)

Die ▼ oder ▲ Zeichen in der oberen rechten Ecke der Anzeige geben an, dass nicht alle Menüpunkte im Display darstellbar sind und dass Sie mit Hilfe der Schaltflächen und v durch das Menü scrollen müssen, um die ausgeblendeten Menüpunkte zu sehen. Drücken Sie  $\leftarrow$ ], um zum ausgewählten Menüpunkt zu gelangen.

Verwenden Sie die Schaltfläche [5], um zum Bildschirm Messwertanzeige zurückzukehren.

![](_page_35_Figure_10.jpeg)

![](_page_35_Figure_11.jpeg)

#### <span id="page-36-0"></span>**3.2.22 Usertag ändern**

Beim Zugriff auf den Informationsbildschirm wird der Usertag-Parameter ausgewählt. Drücken Sie -, um in den Bearbeitungsmodus zu gelangen.

Im Bearbeitungsmodus verwenden Sie  $\Box$  und  $\Box$ , um einzelne Zeichen zu ändern. Drücken Sie +, um das nächste Zeichen auszuwählen.

Drücken Sie n, um den Bearbeitungsmodus ohne Änderungen zu verlassen.

Wenn das letzte Zeichen geändert wurde, drücken Sie  $\overline{\leftarrow}$ bis der Cursor verschwindet, um den Bearbeitungsmodus zu bestätigen und zu verlassen.

#### <span id="page-36-1"></span>**3.2.23 Anpassen der Displayinformationen**

Um die Displayinformationen anzupassen, wählen Sie die "customize option (Option Anpassen)" im

Einstellungsmenü und drücken Sie  $\leftarrow$ .

Im Anpassungsmenü können Sie folgende Änderungen vornehmen:

![](_page_36_Picture_172.jpeg)

![](_page_36_Figure_11.jpeg)

![](_page_36_Figure_12.jpeg)

# <span id="page-37-0"></span>**3.2.24 Anzeigeoptik**

 $\blacktriangle$ 

Um die Anzeigeoptik anzupassen, wählen Sie "display (Display)" im Einstellungsmenü und drücken Sie -. Im Anpassungsmenü können Sie folgende Änderungen vornehmen:

![](_page_37_Picture_137.jpeg)

Deaktivieren Sie den Bildschirmschoner, indem Sie eine der vier Schaltflächen einmal betätigen. Dies hat keine Auswirkungen auf den Menüstatus.

# <span id="page-37-1"></span>**3.3 Kommunikationseinstellungen**

Dieses Display zeigt Informationen über den Busanschluss. Wenn das Instrument mit einem FLOW-BUS-System verbunden ist, können Sie dort sowohl die Bus-Adresse eines Geräts als auch die Bus-Adresse des Bedieners ändern.

![](_page_37_Figure_7.jpeg)

![](_page_37_Picture_8.jpeg)

#### <span id="page-38-0"></span>**3.3.1 Bediener**

#### Bus-Adresse Betriebsanzeige ändern

Falls der Betreiber die gleiche Knotenadresse hat wie im bestehenden System, oder es besteht ein Konflikt mit der FLOW-BUS Knotenadresse, dann lässt sich die Betreiber-Adresse ändern.

Im Einstellungsmenü wählen Sie "communication (Kommunikation)" und drücken Sie -, um zu den Kommunikationseinstellungen zu gelangen. Drücken Sie  $\leftarrow$ ] um das 'operator (Bediener)'-Menü zu öffnen und anschließend  $2x \triangledown$  um zur "operator node (Betreiber-Adresse)" zu gelangen. Drücken Sie -, um in den Bearbeitungsmodus zu gelangen. Im Bearbeitungsmodus verwenden Sie  $\Box$  und  $\Box$ , um die Bus-Adresse zu ändern. Wenn die gewünschte Bus-Adresse angezeigt wird, drücken Sie - zur Bestätigung. Drücken Sie  $\bigcap$ , um den Bearbeitungsmodus ohne Änderungen zu verlassen.

![](_page_38_Figure_6.jpeg)

Jede **Betriebsanzeige** muss eine eigene Knotenadresse haben, um FLOW-BUS-Knotenadressenkonflikte zu vermeiden.

#### Bus-Adresse Geräte ändern

![](_page_38_Picture_10.jpeg)

Im 'operator (Bediener)'-Menü können Sie eine Knotenadresse für ein Rückseitenmodul oder ein Gerät (Voreinstellung) auswählen, auch wenn keine Verbindung zum FLOW-BUS System besteht.

Im Einstellungsmenü wählen Sie "communication (Kommunikation)" und drücken Sie  $\leftarrow$ ), um zu den Kommunikationseinstellungen zu gelangen. Drücken Sie <a> um das 'operator (Bediener)'-Menü zu öffnen und anschließend  $1x \triangledown$  um zur "instr node (Bus-Adresse)" zu gelangen.

Drücken Sie  $\Box$ , um in den Bearbeitungsmodus zu gelangen.

Im Bearbeitungsmodus verwenden Sie  $\Box$  und  $\Box$ , um die Bus-Adresse des Geräts zu ändern.

Wenn die gewünschte Adresse angezeigt wird, drücken Sie zur Bestätigung.

Drücken Sie n, um den Bearbeitungsmodus ohne Änderungen zu verlassen.

![](_page_38_Figure_17.jpeg)

![](_page_38_Picture_18.jpeg)

Jedes **Instrument** muss eine eigene Knotenadresse haben, um FLOW-BUS-Knotenadressenkonflikte zu vermeiden.

#### <span id="page-39-0"></span>**3.3.2 Instrument**

Ein Instrument kann zwei Instrument-FLOW-BUS-Anschlüsse haben:

- · Instrumentenbus 1 (externer FLOW-BUS)
- · Instrumentenbus 2 (interner FLOW-BUS, nur E-8000 PID und Ex-Proof Steuermodul)

![](_page_39_Picture_5.jpeg)

![](_page_39_Picture_6.jpeg)

Instrument bus 1

Instrument bus 2

#### Knotenadresse unter Instrumentenbus 1 ändern (externer FLOW-BUS)

![](_page_39_Picture_10.jpeg)

Wenn ein Instrument unter Bus 1 (extern) an das FLOW-BUS-System angeschlossen ist, können Sie die Knotenadresse an der Rückseite des Moduls oder die Knotenadresse des Instruments über den Bediener ändern.

![](_page_39_Figure_12.jpeg)

Jedes **Instrument** muss eine eigene Knotenadresse haben, um FLOW-BUS-Knotenadressenkonflikte zu vermeiden.

#### Knotenadresse unter Instrumentenbus 2 ändern (interner FLOW-BUS, nur E-8000 PID und Ex-Proof Steuermodul)

![](_page_40_Picture_2.jpeg)

Wenn ein Instrument unter Bus 2 (intern) an das FLOW-BUS-System angeschlossen ist, können Sie die Knotenadresse an der Rückseite des Moduls oder die Knotenadresse des Instruments über den Bediener ändern.

![](_page_40_Figure_4.jpeg)

Jedes **Gerät** muss eine eigene Knotenadresse haben, um FLOW-BUS-Knotenadressenkonflikte zu vermeiden.

# <span id="page-40-0"></span>**3.4 Erweiterte Einstellungen**

#### **3.4.1 Erweitertes Menü**

Um zum erweiterten Bildschirm zu gelangen, wählen Sie "advanced (erweitert)" im Einstellungsmenü und drücken Sie -. Im erweiterten Menü können Sie:

![](_page_40_Picture_189.jpeg)

Das erweiterte Menü ist standardmäßig deaktiviert. Siehe Abschnitt [3.5 - Sicherheitseinstellungen](#page-42-1) zur Aktivierung oder um diesen Menüpunkt mit einem Passwort zu schützen.

![](_page_40_Figure_11.jpeg)

 $\triangle$ 

#### <span id="page-41-0"></span>**3.4.2 Filtereinstellungen Sensor**

Um die Filtereinstellungen des Sensors zu ändern, wählen Sie "sensor (Sensor)" im erweiterten Menü und drücken Sie , um in den Bildschirm "sensor (Sensor)"-Einstellungen zu gelangen.

Der Filter des Sensors ist aufgeteilt in einen dynamischen und einen statischen Teil. Verwenden Sie die Schaltfläche  $\boxed{\blacktriangle}$  und  $\boxed{\blacktriangledown}$ , um den dynamischen oder statischen Parameter zu wählen und drücken Sie  $\Box$ , um in den Bearbeitungsmodus zu gelangen.

Im Bearbeitungsmodus verwenden Sie  $\Box$  und  $\Box$ , um einzelne Zeichen zu ändern. Drücken Sie -, um das nächste Zeichen auszuwählen.

Wenn das letzte Zeichen geändert wurde, drücken Sie -, um den Bearbeitungsmodus zu bestätigen und zu verlassen.

Drücken Sie n, um den Bearbeitungsmodus ohne Änderungen zu verlassen.

#### <span id="page-41-1"></span>**3.4.3 Zurückstellen der Geräteeinstellungen**

Zum Starten der Zurückstellung der Werkseinstellungen eines Gerätes wählen Sie bitte die Option "instr restore (Gerät Zurückstellung)" im erweiterten Menü und drücken Sie  $\leftarrow$ , um Zugang zu erhalten.

Drücken Sie v, um die Option "start restore (Start der Zurückstellung)" zu wählen.

Drücken Sie -, um das Zurückstellungsverfahren die Geräts zu starten.

Während des aktiven Zurückstellungsverfahrens wird die E-8000 die Meldung "busy (beschäftigt)" anzeigen. Nach dem Abschluss erscheint die Meldung "restore ready! (Zurückstellung abgeschlossen!)".

Drücken Sie auf eine Schaltfläche, um zum Einstellungsmenü zurückzukehren.

![](_page_41_Figure_13.jpeg)

![](_page_41_Figure_14.jpeg)

#### <span id="page-42-0"></span>**3.4.4 Automatischer Nullabgleich des Sensors**

Zum Starten der Prozedur zum automatischen Nullabgleich des Sensors, wählen Sie bitte die Option "sensor auto zero (Sensor zum automatischen Nullabgleich)" im erweiterten Menü und drücken Sie um Zugang zu erhalten.

Drücken Sie v um die Option "sensor auto zero (automatischer Nullablgleich des Sensors)" zu wählen.

Drücken Sie <a>[-]</a> um die Prozedur starten.

Während die Prozedur automatischer Nullabgleich aktiv ist, wird die E-8000 die Meldung "... BUSY ... (beschäftigt)" anzeigen. Nach dem Abschluss erscheint die Meldung "auto zero successful!".

Drücken Sie auf eine Schaltfläche, um zum Einstellungsmenü zurückzukehren.

![](_page_42_Figure_7.jpeg)

# <span id="page-42-1"></span>**3.5 Sicherheitseinstellungen**

#### <span id="page-42-2"></span>**3.5.1 Sicherheitsmodi**

Der Bildschirm Sicherheitseinstellungen ermöglicht Ihnen den Zugriff auf die wichtigen Menüpunkte der E-8000 zu definieren. Für jedes Menüpunkt können Sie die folgenden Modi wählen:

![](_page_42_Picture_138.jpeg)

## <span id="page-43-0"></span>**3.5.2 Sicherheitseinstellungen öffnen**

Auf dem Anzeigebildschirm drücken Sie für 5 Sekunden und v gleichzeitig bis die Anzeige "enter password (Passwort eingeben)" erscheint.

Das Standardpasswort ist "abc". Das Passwort kann aus maximal 8 Zeichen bestehen. Bei weniger Zeichen drücken Sie  $\Box$  bis zum Ende des Eingabefeldes. Siehe Abschnitt [3.5.4 - Passwort ändern,](#page-44-0) um das Passwort zu ändern oder auf den Standardwert zurückzusetzen.

![](_page_43_Picture_222.jpeg)

Wenn Sie ein falsches Passwort eingeben, erscheint die Meldung "invalid password! (Ungültiges Passwort!)".

#### <span id="page-43-1"></span>**3.5.3 Sicherheitselemente**

Der Bildschirm Sicherheitseinstellungen ermöglicht Ihnen, den Zugriff auf die wichtigen Menüpunkte der E-8000 zu definieren. Für jeden Menüpunkt können Sie Aktivieren, Deaktivieren oder Passwort wählen. Diese Einstellungen können folgenden Menüpunkten zugewiesen werden.

![](_page_43_Picture_223.jpeg)

Siehe Abschnitt [3.5.2 - Sicherheitseinstellungen öffnen](#page-43-0), um in diesen Einstellungsbildschirm zu gelangen.

![](_page_43_Picture_10.jpeg)

![](_page_43_Picture_11.jpeg)

![](_page_43_Figure_12.jpeg)

#### <span id="page-44-0"></span>**3.5.4 Passwort ändern**

Um das Passwort zu ändern, wählen Sie "new password (Neues Passwort)" und drücken Sie -.

In der Eingabemaske "new password (Neues Passwort)" drücken Sie -, um den Bearbeitungsmodus für das neue Passwort zu aktivieren.

Sie können maximal 8 Zeichen eingeben. Bei weniger Zeichen drücken Sie  $\overline{e}$  bis zum Ende des Eingabefeldes.

Nach der Änderung des Passworts drücken Sie ▼, um "confirm (Bestätigen)" auszuwählen. Dann drücken Sie -.

Nun ist das neue Passwort gespeichert und sollte zur Eingabe der passwortgeschützten Daten verwendet werden.

Drücken Sie auf eine Schaltfläche, um zum Bildschirm Sicherheitseinstellungen zurückzukehren.

![](_page_44_Figure_8.jpeg)

![](_page_44_Figure_9.jpeg)

#### <span id="page-44-1"></span>**3.5.5 Passwort zurücksetzen**

Auf dem Anzeigebildschirm drücken Sie für 5 Sekunden  $\boxed{\blacktriangle}$ und  $\nabla$  gleichzeitig bis die Anzeige "enter password (Passwort eingeben)" erscheint.

Drücken Sie erneut für 5 Sekunden [4] und [7] gleichzeitig bis die Anzeige "reset password (Passwort zurücksetzen)" erscheint.

![](_page_44_Figure_13.jpeg)

Die Anzeige "reset password (Passwort zurücksetzen)" wird einen 10 Zeichen langen "bht key (BHT-Schlüssel)" anzeigen. Dies ist Ihr verschlüsseltes Passwort. Senden Sie dieses Passwort Ihrem lokalen Ansprechpartner zu und Sie werden, nach der Überprüfung Ihrer Anfrage, ein Passwort zum Zurücksetzen zugesandt bekommen. Geben Sie dieses 10 Zeichen lange Passwort zum Zurücksetzen in das dafür vorgesehene Feld ein. Das Passwort wird nun auf den Standardwert "abc" zurückgesetzt. Drücken Sie auf eine Schaltfläche, um zum Anzeigebildschirm zurückzukehren.

 $\blacktriangle$ 

 $\Delta$ 

Um unberechtigten Zugriff zu verhindern, ändern Sie bitte das Standardpasswort. Siehe Abschnitt [3.5.4 -](#page-44-0) [Passwort ändern.](#page-44-0)

Wenn Sie ein falsches Passwort eingeben, erscheint die Meldung "invalid reset key! (Ungültiges Passwort zum Zurücksetzen!)". Bitte überprüfen Sie das Passwort und versuchen Sie es erneut.

Drücken Sie auf eine Schaltfläche, um zum Anzeigebildschirm zurückzukehren.

![](_page_45_Picture_92.jpeg)

enter password invalid reset key!

# <span id="page-46-0"></span>**4 Module**

# <span id="page-46-1"></span>**4.1 Netzteil**

Jedes E-8000-Netzteilgehäuse (power supply, PS) verfügt über zwei Spannungsversorgungsanschlüsse. Die Systemeinstellung erfolgt so, dass die Geräte, die zum System gehören mit Strom versorgt werden können. Für andere Anwendungen oder Änderungen sollten Sie Ihren Lieferanten kontaktieren. Das Netzteil enthält einen Ein-/Aus-Schalter und eine Sicherung.

#### <span id="page-46-2"></span>**4.1.1 Modellschlüssel Netzteil**

![](_page_46_Figure_5.jpeg)

#### <span id="page-46-3"></span>**4.1.2 Elektrischer Anschluss**

Nachstehend finden Sie ein Beispiel für ein Netzteil mit Blindfrontplatte für zwei (PROFIBUS) Massendurchflussregler. Der Modellschlüssel für dieses Beispiel ist: **E-8501-0-0A**.

![](_page_46_Figure_8.jpeg)

# <span id="page-47-0"></span>**4.1.3 Bus-Stromversorgung**

Nachstehend finden Sie ein Beispiel für ein Netzteil mit Blindfrontplatte für zwei FLOW-BUS Massendurchflussregler. Der Modellschlüssel für dieses Beispiel ist: **E-8501-R-00**.

![](_page_47_Figure_3.jpeg)

![](_page_47_Picture_4.jpeg)

Das 19"-Gehäuse kann mit einem Doppel-Netzgerät ausgerüstet werden. Dies bedeutet, dass die maximale Leistung Pmax 2x30 Watt beträgt. Bitte überprüfen Sie den Gesamtenergieverbrauch Ihrer Geräte. Sie können die Berechnungstabelle im Abschnitt [2.6 - Leistungsaufnahme](#page-12-0) verwenden.

# <span id="page-48-0"></span>**4.2 Anzeige und Steuerung**

E-8000 Anzeige-/Steuerungsmodule verfügen über ein oder zwei Displays auf der Frontplatte mit jeweils 4 Steuertasten zur Bedienung der angeschlossenen Geräte und zur Bearbeitung der Displayeinstellungen. Die Module sind entweder geeignet für RS232- oder FLOW-BUS-Kommunikation.

#### <span id="page-48-1"></span>**4.2.1 Modellschlüssel Anzeige und Steuerung**

![](_page_48_Figure_4.jpeg)

#### <span id="page-48-2"></span>**4.2.2 Geräteterminal**

Nachstehend finden Sie ein Beispiel für ein Geräteterminal mit zwei Massendurchflussreglern. Der Modellschlüssel für dieses Beispiel ist: **E-8501-0-2A**

![](_page_48_Figure_7.jpeg)

![](_page_48_Picture_8.jpeg)

Für weitere Informationen über die RS232-Schnittstelle siehe Handbuch 9.17.027 Handbuch "RS232 interface with FLOW-BUS protocol for digital instruments (RS232-Schnittstelle mit FLOW-BUS-Protokoll für digitale Geräte)". Dieses Handbuch steht im Downloadbereich unserer Website zur Verfügung: **www.bronkhorst.com/downloads**

#### <span id="page-49-0"></span>**4.2.3 FLOW-BUS-Terminal**

Nachstehend finden Sie ein Beispiel für einen FLOW-BUS-Aufbau mit zwei Massendurchflussreglern. Der Modellschlüssel für dieses Beispiel ist: **E-8501-R-20**

![](_page_49_Figure_3.jpeg)

Nachstehend finden Sie ein Beispiel für einen FLOW-BUS-Aufbau mit 6 Massendurchflussmessern. Der Modellschlüssel für dieses Beispiel ist: **E-8101-R-20-20-20**

![](_page_49_Figure_5.jpeg)

Für weitere Informationen über die FLOW-BUS-Schnittstelle siehe Handbuch 9.17.024 Handbuch "FLOW-BUS interface for digital instruments (FLOW-BUS-Schnittstelle für digitale Geräte)". Dieses Handbuch steht im Downloadbereich unserer Website zur Verfügung: **www.bronkhorst.com/downloads**

## <span id="page-50-0"></span>**4.3 CEM-Regler**

Die E-8000-Elektronik für CEM-Systeme mit kontrollierter Verdampfung und Mischung ("Controlled Evaporation and Mixing") wird für die Temperaturregelung des Wärmetauschers des Verdampfers verwendet. Die Temperatur lässt sich über die Schaltflächen auf der Vorderseite des Geräts oder durch ein externes analoges Sollwertsignal einstellen. Optional kann die Temperatur über eine integrierte Feldbusschnittstelle überwacht und angepasst werden.

<span id="page-50-1"></span>![](_page_50_Figure_3.jpeg)

![](_page_50_Figure_4.jpeg)

# <span id="page-51-0"></span>**4.3.2 Feldbusoptionen für CEM-Regler**

Die analoge Grundversion des CEM-Reglers hat für die Ein-/Ausgabe der Temperatur des Wärmetauschers eine 9-polige D-Sub-Steckverbindung auf der Rückseite. Optional können die Module mit einer Schnittstellenkarte für digitale Kommunikation ausgestattet werden. Sehen Sie die verfügbaren Optionen in der nachstehenden Abbildung.

![](_page_51_Picture_3.jpeg)

![](_page_51_Picture_4.jpeg)

![](_page_51_Picture_5.jpeg)

Optionen im Zusammenhang mit der Feldbusadresse und der Konfiguration der Baudrate finden Sie im Feldbus-Handbuch.

# <span id="page-52-0"></span>**4.3.3 Elektrischer Anschluss des CEM-Reglers**

Nachstehend finden Sie ein Beispiel für ein CEM-Regelsystem auf der Grundlage der PROFIBUS DP-Kommunikation mit 2 Massendurchflussreglern.

Der Modellschlüssel für dieses Beispiel ist: **E-8503-P-1WATU**

![](_page_52_Figure_4.jpeg)

# <span id="page-52-1"></span>**4.3.4 Rückseitenanschluss des CEM-Reglers**

#### **1. Stromversorgung für CEM W-101A / W-102A / W-202A**

![](_page_52_Figure_7.jpeg)

A

Warnhinweis: Beim "CEM Strom- und Signalstecker" handelt es sich um einen 44 VAC-Anschluss. Benutzen Sie ein für den Anschluss des CEM W-101A, W-102A und W-202A an das Heizgerät ein serienmäßiges Kabel vom Typ 7.03.218 von Bronkhorst®. Das  $\triangle$  Symbol auf der Rückseite des E-8000-Moduls zeigt an, wo sich der Anschluss genau befindet.

![](_page_53_Figure_1.jpeg)

![](_page_53_Figure_2.jpeg)

Warnhinweis: Beim "CEM Stromstecker" handelt es sich um einen Netzanschluss. Benutzen Sie ein für den Anschluss des CEM W-303B, W-102A und W-202A an das Heizgerät ein serienmäßiges Kabel vom Typ 7.03.583 von Bronkhorst®. Das  $\triangle$ Symbol auf der Rückseite des E-8000-Moduls zeigt an, wo sich der Anschluss genau befindet.

#### <span id="page-53-0"></span>**4.3.5 Elektrische Spezifikationen des CEM-Reglers**

![](_page_53_Picture_207.jpeg)

# <span id="page-54-0"></span>**4.3.6 E/A-Verbindung des Geräts**

#### **Verbindung zu netzfernen Geräten, E/A**

Der männliche E/A (9-polige Subminiatur-)D-Steckverbinder verfügt über die folgende Pinbelegung:

![](_page_54_Picture_171.jpeg)

![](_page_54_Picture_5.jpeg)

**Männlicher 9-poliger Steckverbinder (Perspektive von der Anschlussseite)**

#### **Analoge Ein- /Ausgangssignale**

Analoge Eingangssignale sollten mit Pin 3 (+) und 0V Spannung verbunden sein. Analoge Ausgangssignale sind am Pin 2 (+) und 0V Spannung verfügbar.

Die Signale entsprechen einem der Bronkhorst® Standards. Die Modellkonfiguration verfügt über einen Code, der die Eingangs-/Ausgangssignale beschreibt.

![](_page_54_Picture_10.jpeg)

![](_page_54_Picture_172.jpeg)

# <span id="page-54-1"></span>**4.3.7 Bedienung des CEM-Reglermoduls**

Nach Anschluss der Strom- und Signalkabel ist das CEM-Reglermodul bereit, die Temperatur des Wärmetauschers zu steuern. Der Temperaturbereich von 0 bis 200 °C entspricht 0 bis 5 V E/A-Signal (4 bis 20 mA Stromstärke E/A).

Zur Bedienung der [Benutzeroberfläche](#page-14-0) siehe Abschnitt Benutzeroberfläche.

![](_page_54_Picture_15.jpeg)

![](_page_54_Picture_16.jpeg)

Für weitere Informationen über das CEM-System siehe **Benutzerhandbuch CEM** (Dokumentnummer 9.19.126). Dieses Handbuch ist auf den CEM-Produktseiten unter **www.bronkhorst.com/products** verfügbar.

# <span id="page-55-0"></span>**4.4 Ex-Proof Steuermodul**

Die Ex-Proof Steuermodule der Serie E-8000 wurden für die Spannungsversorgung und Signalumwandlung eigensicherer Messgeräte entwickelt.

Es kann außerdem ein Ventil-Steuerkreis in das System integriert werden. Die Ausgangsstufe für das Ventil kann, je nach Ventilspezifikation, durch Verwendung eines Trennverstärkers, ebenfalls eigensicher gemacht werden.

Ohne Trennverstärker kann ein Ventil (XC) mit "II 2 G (ATEX Gruppe und Kategorie) - Ex e mb II T4" (Cenelec) Klassifizierung betrieben werden.

Mit Trennverstärker kann ein Ventil (XB) mit "II 1 G/D (ATEX Gruppe und Kategorie) - Ex ia IIC T6" (Cenelec) Klassifizierung betrieben werden.

Das E-8000 Ex-Proof System besteht serienmäßig aus einem Steuermodul für explosionsgeschützte Geräte und einem Netzteil.

Das Steuermodul kann auch als Stand-alone-Gerät eingesetzt werden. In dem Fall muss das Netzteil vom Benutzer (+24 Vdc ± 10%) über die E/A-Verbindung des Geräts auf der Rückseite des Moduls angeschlossen werden. Das System kann optional mit einer integrierten Feldbusschnittstelle ausgerüstet werden.

Da die eigensicheren Teile des Ex-Proof Steuermoduls komplett geschützt sind, ist die Sicherheit und Leistung des Ex-Proof Steuermoduls nicht beeinträchtigt.

![](_page_55_Picture_9.jpeg)

Das E-8000 Ex-Proof System ist selbst nicht explosionsgeschützt, sondern dient zur Steuerung von explosionsgeschützten Geräten und muss außerhalb der ATEX-zone aufgestellt werden.

#### <span id="page-55-1"></span>**4.4.1 Modellschlüssel Ex-Proof Steuermodul**

![](_page_55_Figure_12.jpeg)

# <span id="page-56-0"></span>**4.4.2 Eigensichere elektronische Einheiten**

#### **4.4.2.1 Transmitter-Versorgungseinheit für Durchfluss-Sensoren**

Spannungsversorgung für eigensichere Durchfluss-Sensoren mit galvanischer Trennung zwischen Eingang, Ausgang und Spannungsversorgung.

Hersteller : R. Stahl Schaltgeräte GmbH Typ : ISPac 9260/13-11-10

Schutzklasse  $\langle \xi x \rangle$  || 3 (1) G Ex nA [ia Ga] IIC T4 Gc

Zertifikat Nr. 1997 : BVS 17 ATEX E 087 X  $U_0 = 25.2 V$  $Io$  = 93 mA Po = 587 mW<br>Co  $\leq 107$  nF (IIC) /  $\leq 820$  nF (IIB) Co  $\leq$  2 mH (IIC) /  $\leq$  4 mH (IIB) Lo Ci = vernachlässigbar Li = vernachlässigbar

#### <span id="page-56-1"></span>**4.4.2.2 Trennverstärker für XB-Spule**

Trennverstärker für den Ausgang des Reglerkreises und das (XB-)Ventil.

Hersteller : R. Stahl Schaltgeräte GmbH Typ : ISPac 9167/\*\*-11-00

Schutzklasse  $\left\{ \mathbf{X} \right\}$   $\left\{ 13 \right\}$  (1) G Ex nA [ia] IIC T4

Zertifikat Nr. 1990 : BVS 04 ATEX E 082 X

 $Uo = 25 V$  $Io$  = 99 mA

- 
- Po = 613 mW<br>Co  $\leq 110$  nF (IIC) /  $\leq 840$  nF (IIB) Co
- ≤ 2,5 mH (IIC) / ≤ 11 mH (IIB) Lo
- Ci = vernachlässigbar
- $Li = vernachlässighar$

# <span id="page-56-2"></span>**4.4.3 Rückseitenanschlüss des Ex-Proof Steuermoduls**

![](_page_56_Picture_23.jpeg)

#### <span id="page-57-0"></span>**4.4.3.1 Instrument E/A**

#### **Verbindung zu übergeordneter Steuerung, E/A**

Der männliche (9-polige) D-Sub-Steckverbinder verfügt über die folgende Pinbelegung:

![](_page_57_Picture_220.jpeg)

![](_page_57_Picture_5.jpeg)

**Männlicher 9-poliger Steckverbinder (Perspektive von der Anschlussseite)**

#### **Analoge Ein- und Ausgangssignale**

Analoge Eingangssignale sollten mit Pin 3 (+) und 0 V Spannung verbunden sein. Analoge Ausgangssignale sind am Pin 2 (+) und 0 V Spannung verfügbar. Signale entsprechen einem der Standards von Bronkhorst. Die Modellkonfiguration verfügt über einen Code, der die Eingangs-/Ausgangssignale beschreibt.

![](_page_57_Picture_221.jpeg)

- Max. Ausgangslaststrom (sourcing) - Min. Ausgangslastspannung - Eingangslastwiderstand (Spannung) - Eingangslastwiderstand (Strom, sinking) : 375 Ohm : 10 kOhm : 22K4 : 100 Ohm

#### **Stromversorgung (bei Stand-alone-Gerät)**

Stromversorgung (+24 V (DC) ±10 %) muss an Pin 7 (+) und Pin 4 (0 V Spannung) angeschlossen sein

#### <span id="page-57-1"></span>**4.4.3.2 Sensoranschluss**

#### **Anschluss an Messgerät**

Der + und - Stromsignaleingang ist für Messwertwandler mit geschlossenem Stromkreis vorgesehen. Der 3-polige weibliche Anschluss mit Bajonettverschluss verfügt über die folgende Pinbelegung:

![](_page_57_Picture_222.jpeg)

![](_page_57_Picture_17.jpeg)

**<sup>3</sup>** nicht angeschlossen **Perspektive von der Anschlussseite**

#### <span id="page-57-2"></span>**4.4.3.3 Ventilanschluss XB**

#### **Anschluss an XB-Ventil**

Nur Ventile vom Typ XB dürfen angeschlossen werden. Sie können auf dem Etikett des Moduls sehen, ob es sich um das richtige Modell handelt. Der 2-polige weibliche Steckverbinder mit Bayonettverschluss hat die folgende Pinbelegung:

![](_page_57_Picture_223.jpeg)

![](_page_57_Picture_23.jpeg)

**Perspektive von der Anschlussseite**

#### <span id="page-58-0"></span>**4.4.3.4 Ventilanschluss XC**

#### **Anschluss an XC-Ventil**

Nur Ventile vom Typ XC dürfen angeschlossen werden. Sie können auf dem Etikett des Moduls sehen, ob es sich um das richtige Modell handelt. Der 4-polige weibliche Steckverbinder mit Bayonettverschluss hat die folgende Pinbelegung:

![](_page_58_Picture_102.jpeg)

![](_page_58_Picture_5.jpeg)

**Perspektive von der Anschlussseite**

Bei einem XC-Ventil ist das Modul mit einer zusätzlichen 400-mA-Sicherung gemäß IEC 60127-3 ausgestattet, um die speziellen Anforderungen für den sicheren Betrieb der verwendeten Ventilspule zu erfüllen.

#### <span id="page-58-1"></span>**4.4.4 Feldbusoptionen für Ex-Proof Steuermodul**

Optional kann das Ex-Proof Steuermodul mit einer Schnittstellenkarte für digitale Kommunikation ausgestattet werden. Die Kommunikation ist nur mit dem explosionsgeschützten Instrument möglich, nicht mit anderen Instrumenten im Netzwerk (keine Master-Funktion).

Vgl. die nachstehende Abbildung für verfügbare Optionen.

![](_page_58_Figure_11.jpeg)

![](_page_58_Picture_12.jpeg)

Der Feldbusanschluss kann nicht zur Stromversorgung der am Bus angeschlossenen Instrumente verwendet werden.

Optionen im Zusammenhang mit der Feldbusadresse und der Konfiguration der Baudrate finden Sie im Feldbus-Handbuch.

# <span id="page-59-0"></span>**4.4.5 Elektrischer Anschluss des Ex-Proof Steuermoduls**

Nachstehend finden Sie ein Beispiel für ein explosionsgeschütztes Regelsystem auf der Grundlage der PROFIBUS DP-Kommunikation.

Der Modellschlüssel für dieses Beispiel einer E-8000 mit Display ist: **E-8500-P-1XAES.**

![](_page_59_Figure_4.jpeg)

#### <span id="page-59-1"></span>**4.4.6 Elektrische Eigenschaften von Ex-Proof Steuermodulen**

#### **Allgemeine Spezifikationen**

![](_page_59_Picture_112.jpeg)

# <span id="page-59-2"></span>**4.4.7 Kabel**

#### **4.4.7.1 Allgemeines**

Alle explosionsgeschützten Kabel von Bronkhorst® für E-8000-Systeme erfüllen die Anforderungen von IEC 60079-14.

#### <span id="page-60-0"></span>**4.4.7.2 Anschlusskabel für Sensor**

Bei explosionsgeschützten Applikationen müssen die Kabel den Anforderungen der Richtlinie IEC 60079-14 entsprechen. Wird anstelle des serienmäßigen Kabels von Bronkhorst® ein anderes, gleichwertiges Kabel verwendet, sollte dieses den in der Tabelle unten aufgeführten Anforderungen entsprechen.

Bronkhorst empfiehlt, ein zweiadriges, geschirmtes Kabel vom Typ Lapp Unitronic LiYCY 0,25 mm<sup>2</sup> oder ein gleichwertiges Kabel zu verwenden.

![](_page_60_Picture_192.jpeg)

Der maximale Spannungsabfall (@ 15-20 mA) bei einem serienmäßigen Kabel von Bronkhorst® beträgt: Uloss = 1,6 mV/m. Die maximal zulässige Kabellänge für das Sensorkabel beträgt 400 Meter.

#### <span id="page-60-1"></span>**4.4.7.3 Ventilkabel XB/XC**

Die max. Kabellänge (geschirmtes Kabel vom Typ Unitronic LiYCY 0,25 mm<sup>2</sup>) für die XB/XC-Spule beträgt 150 Meter.

#### <span id="page-60-2"></span>**4.4.8 Elektromagnetische Verträglichkeit und eigensichere Stromkreise**

Geschirmte Kabel in eigensicheren Stromkreisen sollten an maximal einem Punkt des Aufbaus geerdet werden. Um gute EMV-Eigenschaften zu gewährleisten, sollte der Erdungspunkt entsprechend der Einstellungen ausgewählt werden, bei denen das System getestet wurde.

Befolgen Sie die Richtlinien für den elektrischen Anschluss der Sensoren (Durchfluss) und Ventile (XC, XB).

#### <span id="page-60-3"></span>**4.4.9 Bedienung des Ex-Proof Steuermoduls**

Nach Anschluss der Strom- und Signalkabel ist das Ex-Proof Steuermodul bereit, den ATEX-Sensor auszulesen und/oder das ATEX XB/XC-Ventil zu steuern.

Zur Bedienung der [Benutzeroberfläche](#page-14-0) siehe Abschnitt Benutzeroberfläche.

![](_page_60_Picture_14.jpeg)

Für weitere Informationen über ATEX-Instrumente siehe Handbuch 9.17.028 - Explosion proof Flow measurement and control ATEX (Explosionsgeschützte Massendurchflussmessung und Steuerung ATEX). Dieses Handbuch steht im Downloadbereich unserer Website zur Verfügung: **www.bronkhorst.com/downloads**.

# <span id="page-61-0"></span>**4.5 PID-Regler**

Der E-8000 PID-Regler ist eine Steuereinheit für (digitale) externe Temperatur-, Durchfluss- und Drucksensoren und andere externe Aktuatoren. Das Modul kann verschiedene externe Sensortypen auslesen und verschiedene externe Aktuatorentypen ansteuern. Temperatur, Durchfluss und Druck lassen sich über die Schaltflächen auf der Vorderseite des Geräts oder durch ein externes analoges Sollwertsignal einstellen. Das System kann optional mit einer integrierten Feldbusschnittstelle ausgerüstet werden.

#### <span id="page-61-1"></span>**4.5.1 Modellschlüssel PID-Regler**

![](_page_61_Figure_4.jpeg)

#### <span id="page-62-0"></span>**4.5.2 Rückseitenanschluss des PID-Reglers**

![](_page_62_Picture_2.jpeg)

#### <span id="page-62-1"></span>**4.5.2.1 E/A-Verbindung des Geräts für PID-Regler**

#### **Verbindung zu netzfernen Geräten, E/A**

Der männliche (9-polige) D-Sub-Steckverbinder verfügt über die folgende Pinbelegung:

![](_page_62_Picture_159.jpeg)

![](_page_62_Figure_7.jpeg)

**Männlicher 9-poliger Steckverbinder (Perspektive von der Anschlussseite)**

#### **Analoge Ein- und Ausgangssignale**

Analoge Eingangssignale sollten mit Pin 3 (+) und 0V Spannung verbunden sein.

Analoge Ausgangssignale sind am Pin 2 (+) und 0V Spannung verfügbar.

Signale entsprechen einem der Standards von Bronkhorst®. Die Modellkonfiguration verfügt über einen Code, der die Eingangs-/Ausgangssignale beschreibt.

![](_page_62_Picture_13.jpeg)

- Max. Ausgangslaststrom (Sourcing) - Min. Ausgangslastspannung - Eingangslastwiderstand (Spannung) - Eingangslastwiderstand (Strom) (sinkend) : 375 Ohm : 10 kOhm : 22K4 : 100 Ohm

#### **Stromversorgung (bei Stand-alone-Gerät)**

Stromversorgung (+24 V (DC) ±10 %) muss an Pin 7 (+) und Pin 4 (0 V Spannung) angeschlossen sein

#### <span id="page-63-0"></span>**4.5.2.2 Stellgliedanschluss für PID-Regler**

#### Ventilanschluss

Der 4-polige M8-Steckverbinder verfügt über die folgende Pinbelegung:

![](_page_63_Picture_134.jpeg)

![](_page_63_Picture_5.jpeg)

**4-poliger M8-Steckverbinder (Perspektive von der Anschlussseite)**

#### <span id="page-63-1"></span>**4.5.2.3 Sensoranschluss für PID-Regler**

#### Anschluss an Messgerät.

Der weibliche (9-polige ) D-Sub-Steckverbinder verfügt über die folgende Pinbelegung:

![](_page_63_Picture_135.jpeg)

![](_page_63_Figure_11.jpeg)

**Weiblicher 9-poliger Steckverbinder (Perspektive von der Anschlussseite)**

# <span id="page-64-0"></span>**4.5.3 Feldbusoptionen für PID-Regler**

Die analoge Grundversion des PID-Reglers hat für die Ein-/Ausgabe der Temperatur/des Durchflusses/des Drucks und anderer Sensorsignale eine 9-polige D-Buchse auf der Rückseite. Optional können die Module mit einer Schnittstellenkarte für digitale Kommunikation ausgestattet werden. Die verfügbaren Optionen können der Abbildung unten entnommen werden.

![](_page_64_Figure_3.jpeg)

![](_page_64_Picture_4.jpeg)

Der Feldbusanschluss des PID-Reglers kann nicht zur Stromversorgung der am Bus angeschlossenen Instrumente verwendet werden.

![](_page_64_Picture_6.jpeg)

Optionen im Zusammenhang mit der Feldbusadresse und der Konfiguration der Baudrate finden Sie im Feldbus-Handbuch.

#### <span id="page-64-1"></span>**4.5.4 Elektrischer Anschluss des PID-Reglers**

Nachstehend finden Sie ein Beispiel für ein PID-Regelsystem auf der Grundlage einer PROFIBUS DP-Kommunikation mit 2 Massendurchflussreglern.

Der Modellschlüssel für dieses Beispiel eines E-8000 mit Display ist: E-8503-P-1CAAA

![](_page_64_Figure_11.jpeg)

## <span id="page-65-0"></span>**4.5.5 Anschluss eines Instruments**

#### **1. Stromversorgung für PID-Messgerät**

![](_page_65_Picture_3.jpeg)

![](_page_65_Picture_4.jpeg)

Wenn Sie einen Sensor an die E-8000 PID Controller-Box anschließen, können Sie die E-8000 zur Messung des Sensorsignals verwenden.

#### **2. Stromversorgung für PID-Regler**

![](_page_65_Figure_7.jpeg)

Wenn Sie einen Sensor und einen Aktuator an die E-8000 PID Controller-Box anschließen, können Sie die E-8000 zur Reglung und Messung des Durchflusses durch den Sensor verwenden.

#### <span id="page-65-1"></span>**4.5.6 Elektrische Eigenschaften eines PID-Reglers**

#### **Allgemeine Spezifikationen**

![](_page_65_Picture_140.jpeg)

# <span id="page-65-2"></span>**4.5.7 Bedienung des PID-Reglermoduls**

Nach Anschluss der Strom- und Signalkabel kann das PID-Reglermodul die Temperatur/den Durchfluss oder den Druck des Systems bedienen. Das Ausgangssignal entspricht 0 bis 5 V E/A-Signal (4 bis 20 mA Stromstärke E/A).

Zur Bedienung der [Benutzeroberfläche](#page-14-0) siehe Abschnitt Benutzeroberfläche.

![](_page_65_Picture_15.jpeg)

# <span id="page-66-0"></span>**5 Problembehandlung**

![](_page_66_Picture_262.jpeg)

![](_page_66_Picture_3.jpeg)

Vor dem Einschalten der Netzspannung, überprüfen Sie, ob alle Anschlüsse dem Anschlussplan entsprechend vorgenommen wurden. Die Anschlusspläne stehen im Downloadbereich unserer Website zur Verfügung: **www.bronkhorst.com/downloads**.

![](_page_66_Picture_5.jpeg)

Bei Problemen mit dem Gerät können LED-Anzeigen sehr hilfreich sein. Siehe Abschnitt "MANUELLE SCHNITTSTELLE: Mikroschalter und LEDs" im Handbuch "Bedienungsanleitung für digitale Geräte (Dokument Nr. 9.17.023 )". Dieses Handbuch steht im Downloadbereich unserer Website zur Verfügung: **www.bronkhorst.com/downloads**

# <span id="page-67-0"></span>**6 Abbau- und Rücksendungsanweisungen**

Sofern Sie Geräte zurücksenden, beschreiben Sie bitte in einem Begleitschreiben immer eindeutig, welches Problem aufgetreten ist und, falls möglich, welche Arbeiten durchgeführt werden sollen.

#### **Gerät vorbereiten:**

- · Versorgungsspannung ausschalten
- · Alle Kabel entfernen
- · Gerät zusammen mit Kabeln in eine Plastikbeutel packen und Beutel verschließen
- · Beutel in einen geeigneten Transportbehälter legen (vorzugsweise die Originalverpackung)

#### **Unterlagen hinzufügen:**

- · Grund der Rücksendung
- · Fehlersymptome
- · Erklärung über Dekontaminierung (falls zutreffend)

![](_page_67_Picture_12.jpeg)

Ein Sicherheitsdatenblatt mit einer Erklärung über Dekontaminierung (Dokument Nr. 9.17.032) kann im Bereich **Service & Support** der Bronkhorst Website (**www.bronkhorst.com**) heruntergeladen werden.

#### **Wichtig:**

Notieren Sie auf dem Paket deutlich die Verzollungskundennummer von Bronkhorst High-Tech B.V.:

#### **NL801989978B01**

Gegebenenfalls wenden Sie sich an Ihren Vertriebspartner.

# <span id="page-68-0"></span>**7 Service**

Aktuelle Informationen über Bronkhorst® und Serviceadressen finden Sie auf unserer Website:

#### **[www.bronkhorst.com](http://www.bronkhorst.com)**

Haben Sie Fragen zu unseren Produkten? Unsere Verkaufsabteilung wird Ihnen gerne helfen, das richtige Produkt für Ihre Anwendung auszuwählen. Wenden Sie sich per E-Mail an den Verkauf:

#### $\boxed{=}$  [sales@bronkhorst.com](mailto:sales@bronkhorst.com)

Für Kundendienstfragen steht unsere Serviceabteilung mit Hilfe und Beratung zur Verfügung. Kontaktieren Sie den Service per E-Mail:

#### $\equiv$  [support@bronkhorst.com](mailto:support@bronkhorst.com)

Ungeachtet der Zeitzone stehen unsere Experten im Betreuungsbereich Ihnen zur Verfügung, um Ihre Fragen umgehend zu beantworten oder für geeignete weitere Maßnahmen zu sorgen. Unsere Experten sind erreichbar unter:

# $\textcircled{1}$  +31 859 02 18 66

Bronkhorst High-Tech B.V. Nijverheidsstraat 1A NL-7261 AK Ruurlo The Netherlands

![](_page_68_Picture_11.jpeg)